# Lenovo YOGA 700 Uživatelská příručka YOGA 700-14ISK

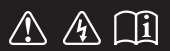

Než začnete používat počítač, přečtěte si bezpečnostní poznámky a důležité rady, které naleznete v přiložených příručkách.

#### **Poznámky**

- **•** Před používáním produktu si musíte přečíst *Příručka s bezpečnostními aobecnými informacemi Lenovo*.
- **•** Některé pokyny v této příručce mohou předpokládat, že používáte operační systém Windows® 10. Pokud používáte jiný operační systém Windows, některé funkce se mohou nepatrně lišit. Jestliže používáte jiný operační systém, některé postupy pro vás nemusí platit.
- **•** Vlastnosti a funkce popsané v této příručce jsou společné většině modelů. Některé funkce nemusejí být dostupné na vašem počítači nebo váš počítač může obsahovat funkce, které nejsou popsané v této uživatelské příručce.
- **•** Obrázky v této příručce se mohou lišit od skutečného produktu. Viz skutečný výrobek.

### **Upozornění k předpisům**

**•** Podrobnosti naleznete v části **Guides & Manuals** na webu http://support.lenovo.com.

# **Obsah**

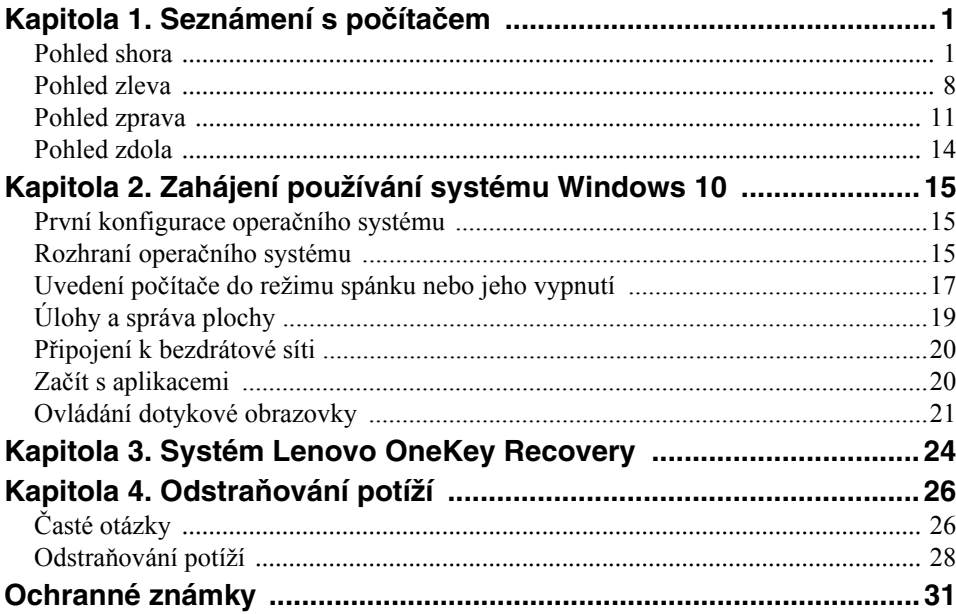

# <span id="page-4-1"></span><span id="page-4-0"></span>**Pohled shora**

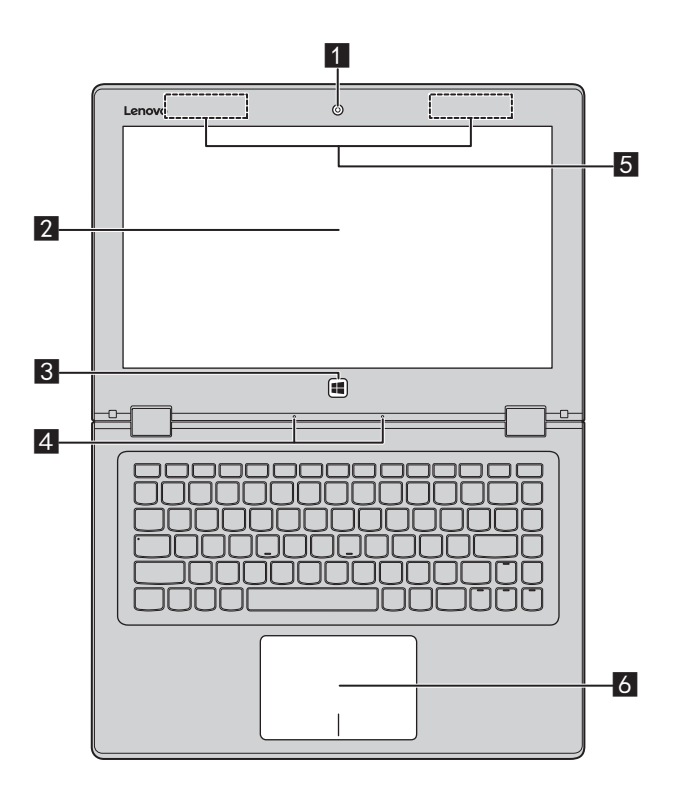

**Poznámka:** Čárkované linky označují součástky, které nejsou zvnějšku vidět.

#### **Pozor:**

**•** Když uzavíráte panel displeje, dávejte pozor a *nenechávejte* pera ani jiné předměty mezi panelem displeje a klávesnicí. Jinak hrozí poškození displeje.

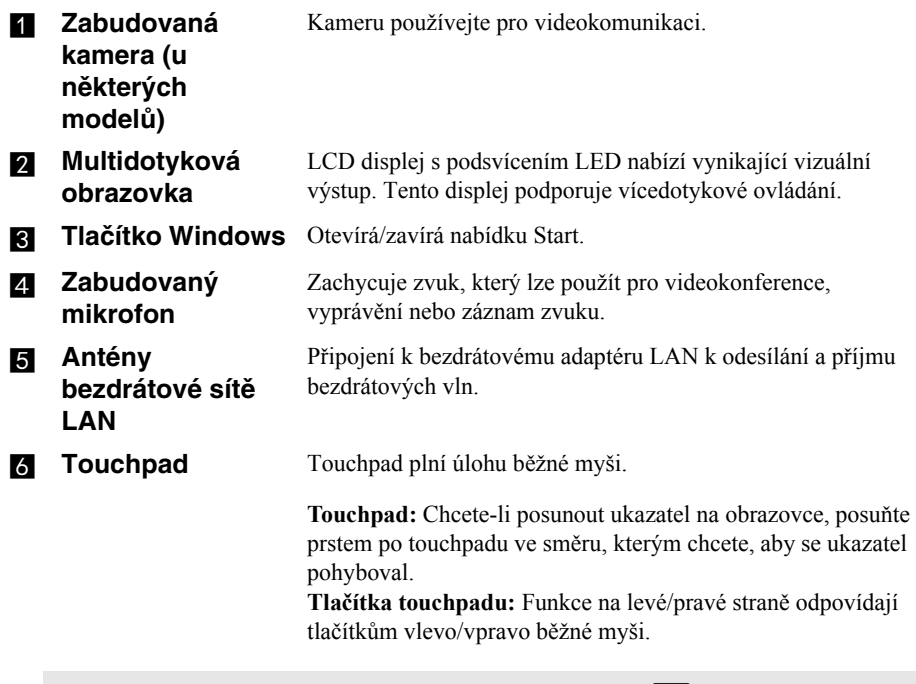

**Poznámka:** Touchpad můžete zapnout/vypnout stiskem tlačítka **F6** ( $\boxed{\mathbf{a}_{n}}$ ).

# **Používání klávesnice**

### **Klávesové zkratky**

Stisknutím příslušných klávesových zkratek lze rychle přistoupit k některým nastavením systému.

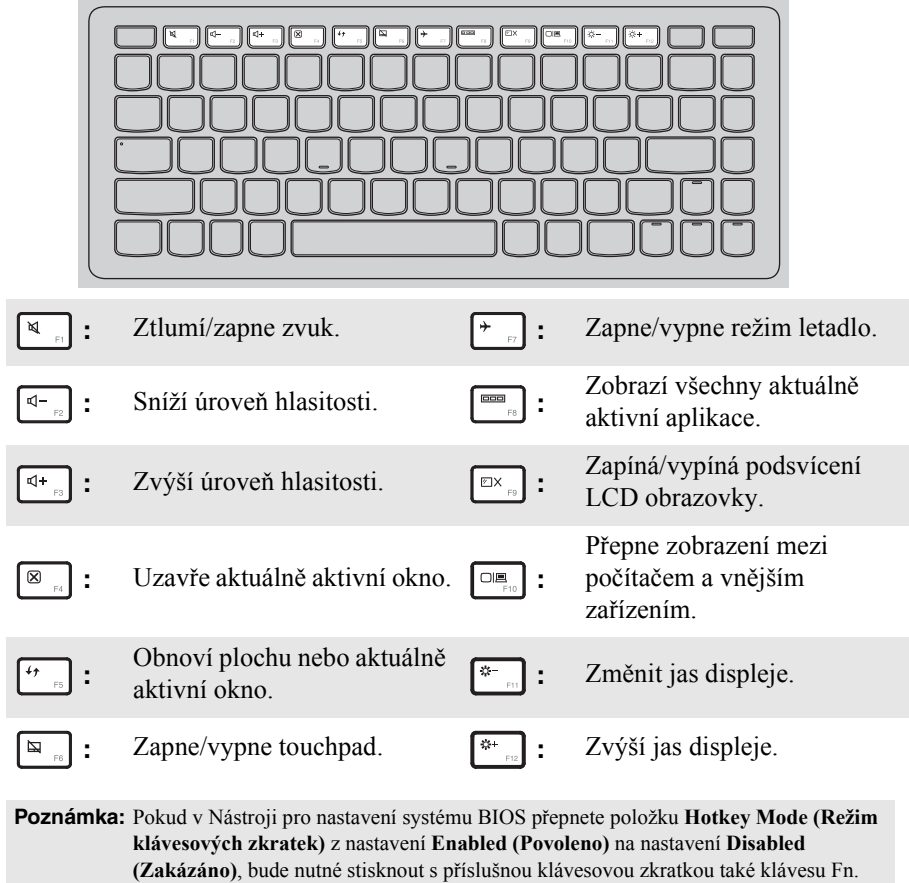

### **Kombinace funkčních kláves**

Pomocí funkčních kláves můžete okamžitě měnit provozní funkce. Chcete-li tuto funkci použít, stiskněte a přidržte klávesu **Fn** ; pak stiskněte jednu z funkčních kláves **2** 

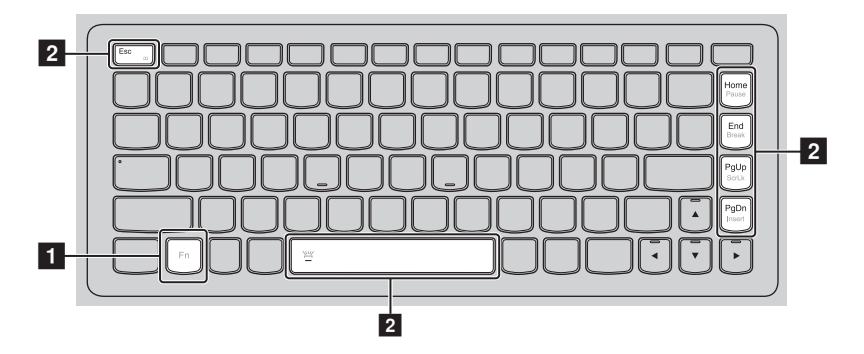

Níže je uveden popis funkcí každé funkční klávesy.

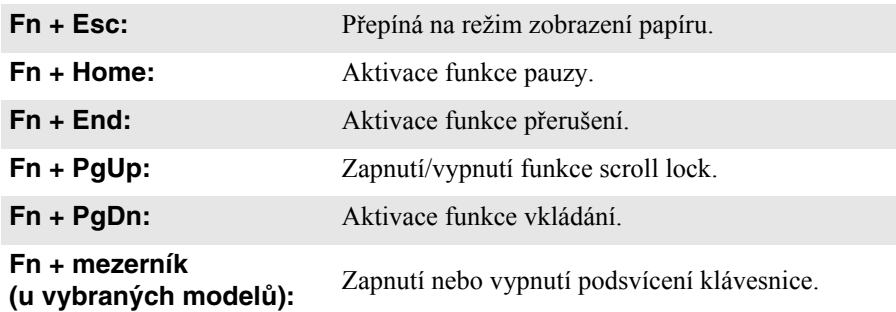

 **Nastavení panelu displeje** Panel displeje můžete otevřít v libovolném úhlu až do 360 stupňů.

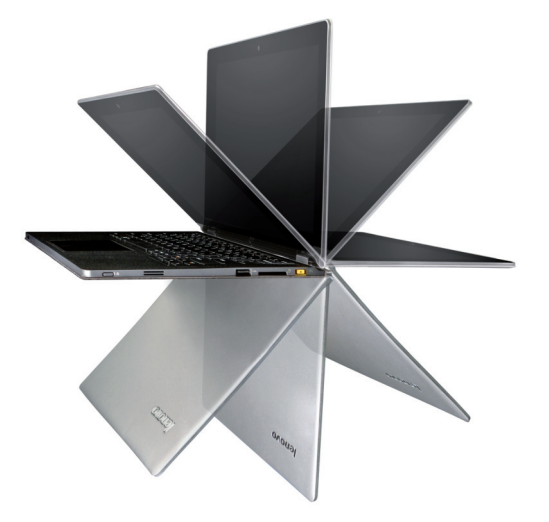

**Režim notebooku**

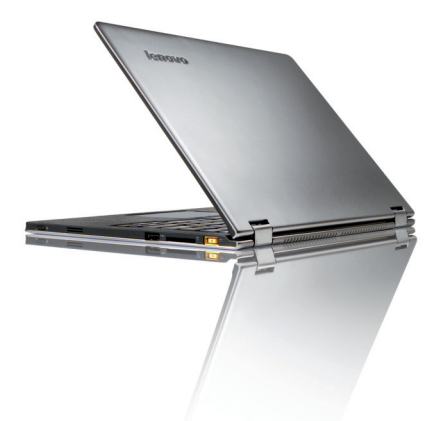

Vhodné pro činnosti, které vyžadují klávesnici a myš (např. vytváření dokumentů, psaní e-mailů apod.).

**Režim podstavce (režim kina)**

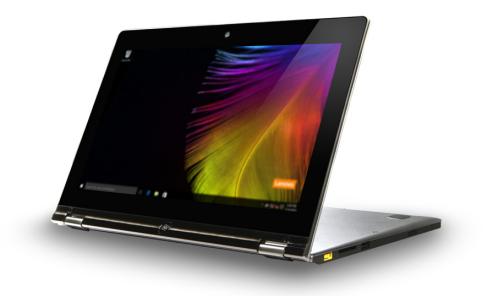

Vhodné pro činnosti, které vyžadují minimální dotyk (například prohlížení fotografií nebo přehrávání videa).

# **Režim tabletu**

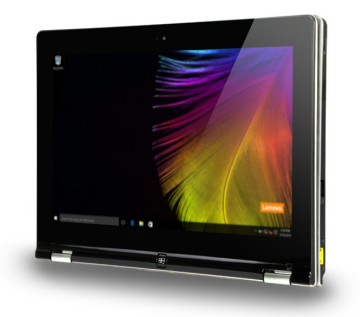

Vhodný pro činnosti, které vyžadují častý dotyk obrazovky (např. surfování po webu, hraní her apod.).

### **Režim stanu (režim prezentace)**

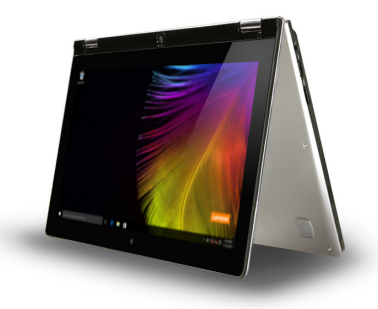

Vhodný pro činnosti, které vyžadují omezenou interakci s dotykovou obrazovkou (např. zobrazování grafů nebo prezentace v PowerPointu).

- **Pozor:**
	- **•** *Neotevírejte* displej přílišnou silou, jinak může dojít k poškození panelu nebo pantů.

**Poznámka:** Klávesnice a touchpad se automaticky uzamknou, když obrazovku otevřete přes 190 stupňů (přibližná hodnota).

<span id="page-11-0"></span>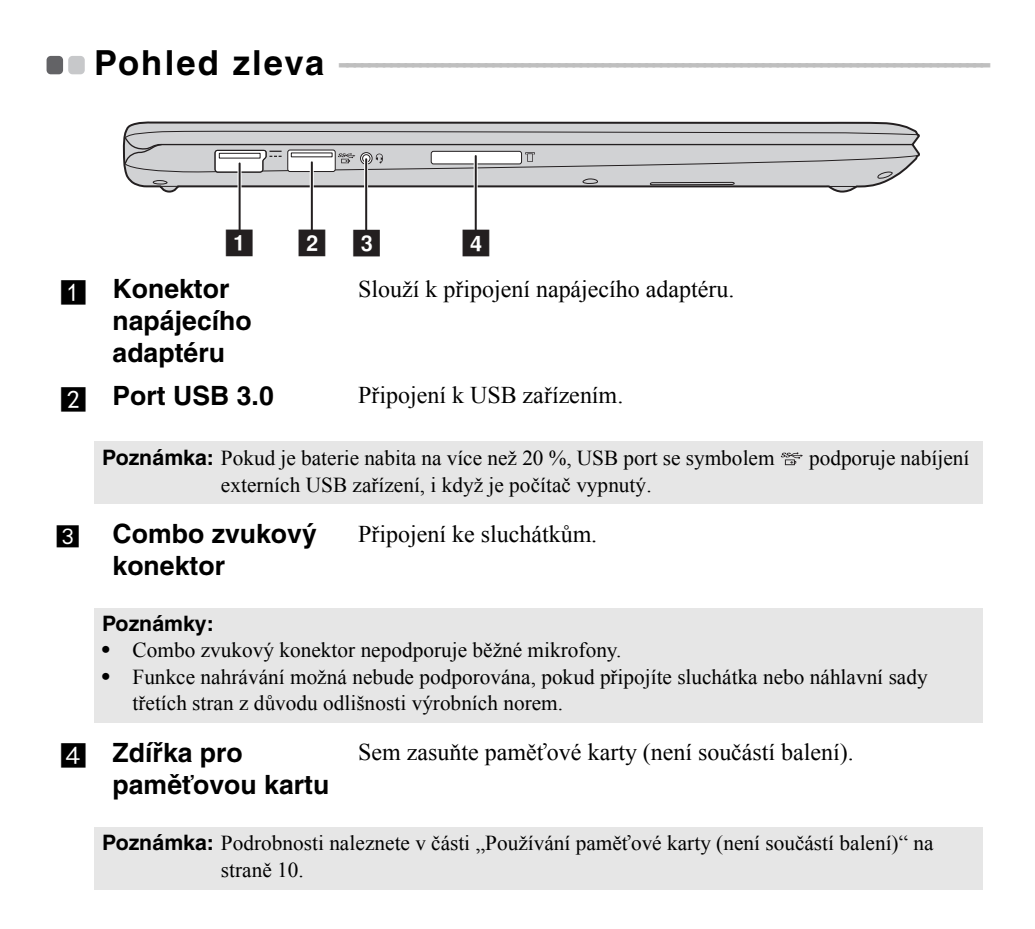

### <span id="page-12-0"></span>**Připojení zařízení USB**

USB zařízení můžete připojit k počítači tak, že zapojíte jeho USB zástrčku (typ A) do USB portu na počítači.Počítač je dodáván se dvěma porty USB, které jsou kompatibilní se zařízeními USB.

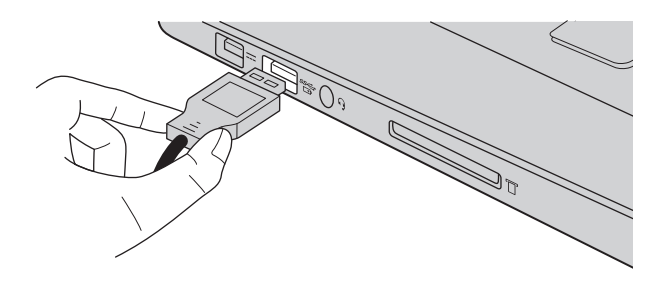

Když poprvé zapojíte USB zařízení do konkrétního portu USB na počítači, systém Windows automaticky nainstaluje ovladač pro toto zařízení. Po instalaci ovladače můžete zařízení odpojit a znovu zapojit bez nutnosti provádět jakékoli další kroky.

**Poznámka:** Systém Windows obvykle detekuje nové zařízení poté, co je připojíte, pak automaticky nainstaluje ovladač. U některých zařízení ale možná budete muset ovladač nainstalovat před připojením. Než zařízení připojíte, prostudujte si dokumentaci od výrobce zařízení.

Než odpojíte paměťové zařízení USB, zkontrolujte, zda počítač ukončil přenos dat z tohoto zařízení. Klepnutím na ikonu **Bezpečně odebrat hardware a vysunout médium** v oznamovacím panelu systému Windows můžete zařízení odebrat před odpojením.

**Poznámka:** Pokud vaše zařízení USB používá napájecí kabel, připojte zařízení ke zdroji napájení, než je připojíte. V opačném případě nemusí být zařízení rozpoznáno.

<span id="page-13-0"></span>**Používání paměťové karty (není součástí balení)**

Váš počítač podporuje následující typy paměťových karet:

- Karta Secure Digital (SD)
- Karta Secure Digital High Capacity (SDHC)
- Karta SD eXtended Capacity (SDXC)
- MultiMediaCard (MMC)

#### **Poznámky:**

- **•** Do zdířky zasouvejte vždy *jen* jednu kartu.
- **•** Tato čtečka karet nepodporuje zařízení SDIO (např. SDIO Bluetooth atd.).

### **Zasouvání paměťové karty**

Zasuňte paměťovou kartu zcela do slotu.

### **Vyjmutí paměťové karty**

Opatrně vyjměte paměťovou kartu ze zdířky na paměťové karty.

**Poznámka:** Než vyjmete paměťovou kartu, vypněte ji pomocí systému Windows a bezpečného odebrání hardwaru a vysouvání médií, aby nedošlo k poškození dat.

<span id="page-14-0"></span>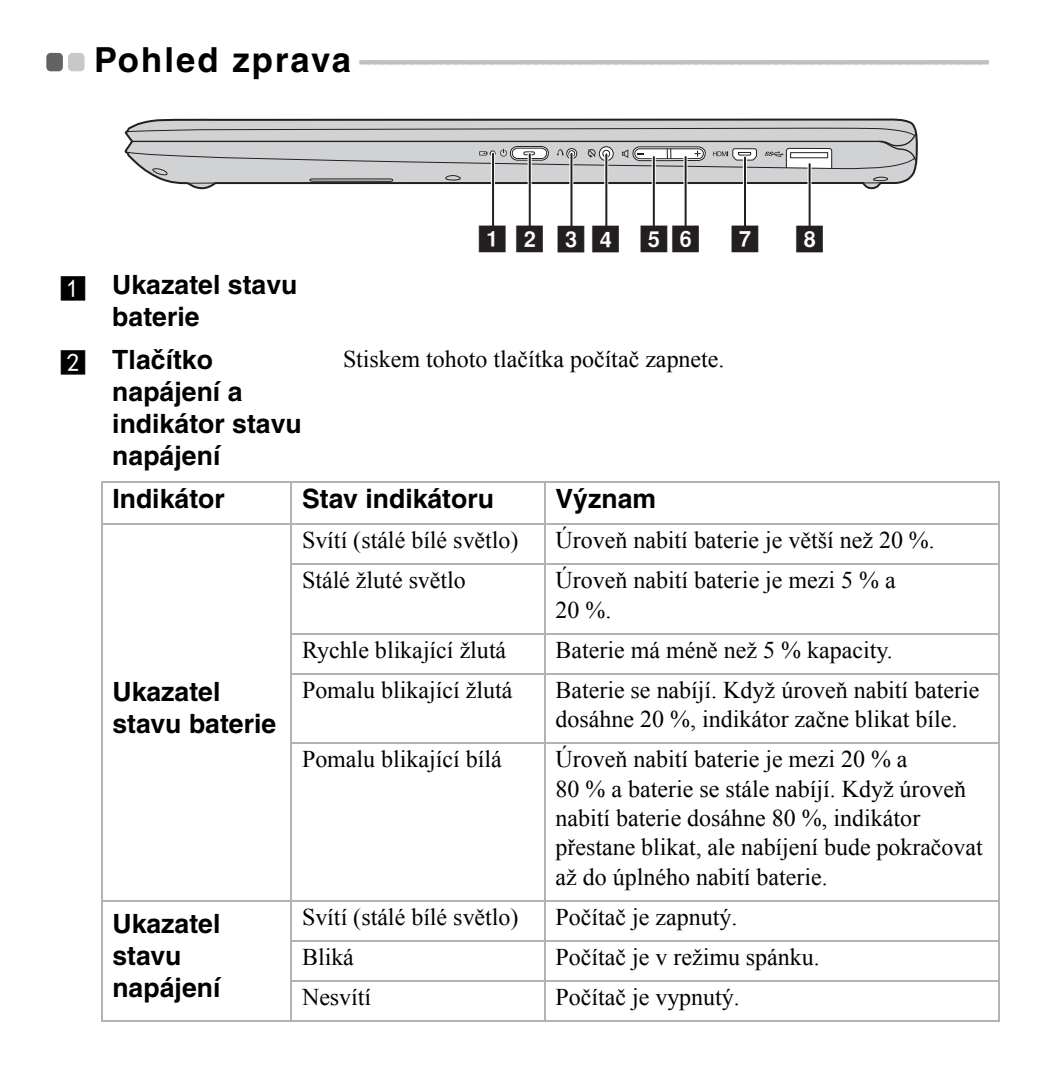

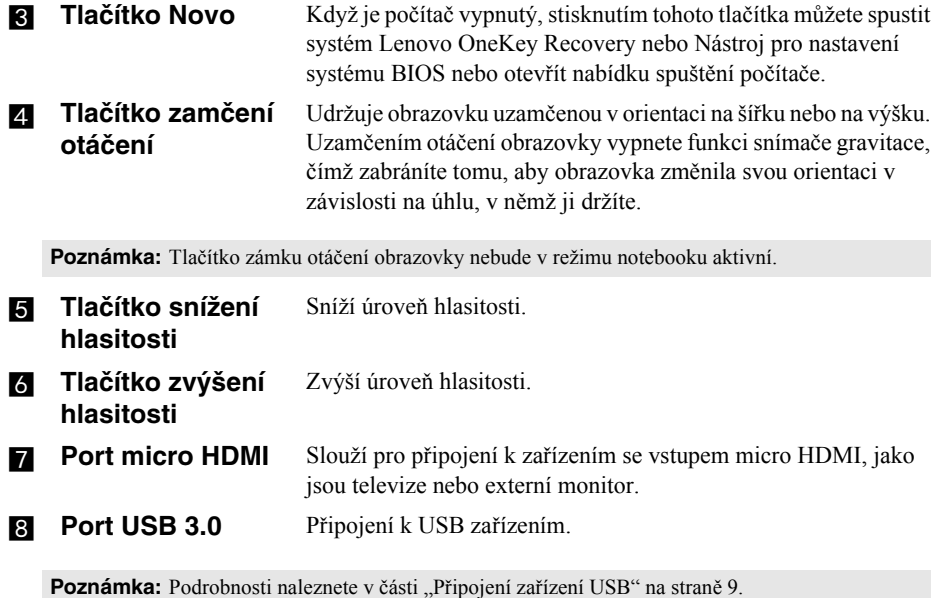

### ■ Orientace obrazovky

Panel displeje můžete natočit podle preferované orientace.

• Orientace displeje se automaticky změní (střídavě mezi režimem na výšku a na šířku) podle toho, jak držíte počítač.

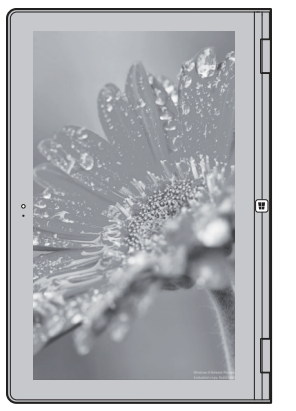

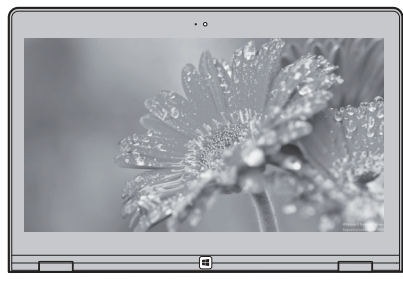

Na šířku

Na výšku

• Abyste předešli automatickému nastavení, stiskněte tlačítko zamčení otáčení obrazovky. Nachází se na pravém okraji počítače (Viz ilustrace níže).

**Poznámka:** Tlačítko zámku otáčení obrazovky nebude v režimu notebooku aktivní.

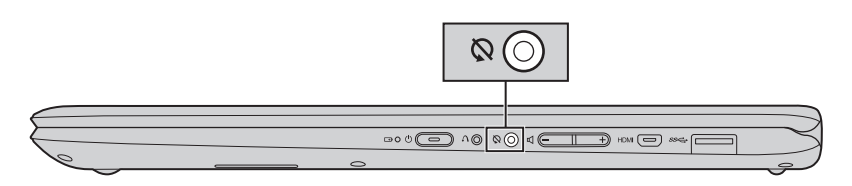

<span id="page-17-0"></span>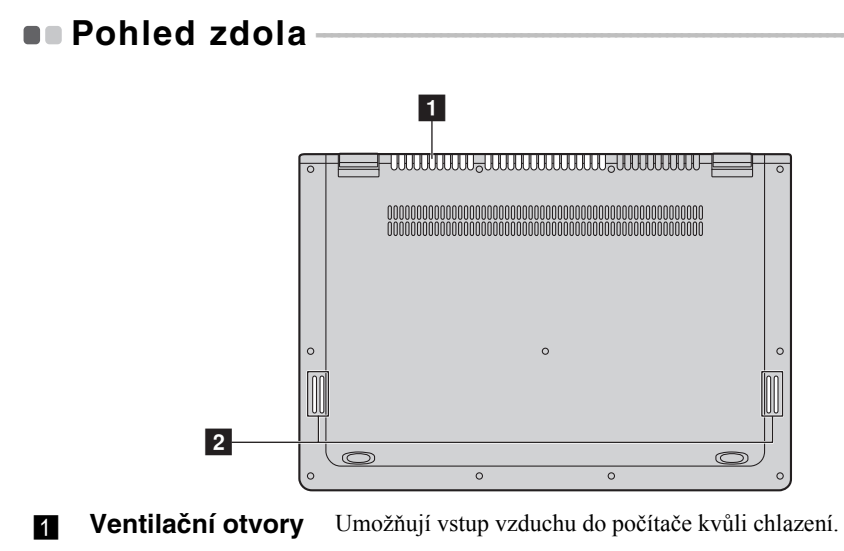

**Reproduktory** Reprodukují zvuk.

# <span id="page-18-0"></span>**Kapitola 2. Zahájení používání systému Windows 10**

# <span id="page-18-1"></span>**První konfigurace operačního systému**

Při prvním použití může být nutné operační systém nakonfigurovat. Proces konfigurace může zahrnovat následující postupy:

- Souhlas s licenční dohodou koncového uživatele
- Konfigurace připojení k internetu
- Přihlášení operačního systému
- Vytváření uživatelského účtu

# <span id="page-18-2"></span> $\blacksquare$  **Rozhraní operačního systému**

Systém Windows 10 používá výkonné a užitečné počáteční menu. Otevřete Start menu jedním z těchto způsobů:

- Stiskněte tlačítko Windows  $\blacksquare$ .
- Stiskněte klávesu Windows  $\boxed{\blacksquare}$  na klávesnici.
- Vyberte tlačítko **Start**  $\blacksquare$  v levém rohu plochy.

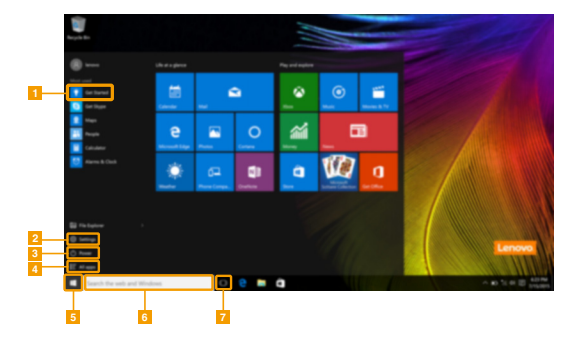

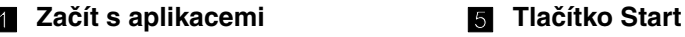

- 
- 
- d **Tlačítko Všechny aplikace**
- 
- **Tlačítko Nastavení f f** *f f f f f f f f f f f f f f f f f f f f f f f f f f f f f f f f f f*
- c **Vypínač** g **Tlačítko Pohled na úkoly**

### **Kapitola 2. Zahájení používání systému Windows 10**

### **Nastavení**

**Nastavení** vám umožní dělat jednoduché úlohy. Můžete také vyhledat další Nastavení použitím Vyhledávacího pole Nastavení, které je v horním pravém rohu. Otevřete Nastavení takto:

• Otevřete Start menu a vyberte Nastavení **.** 

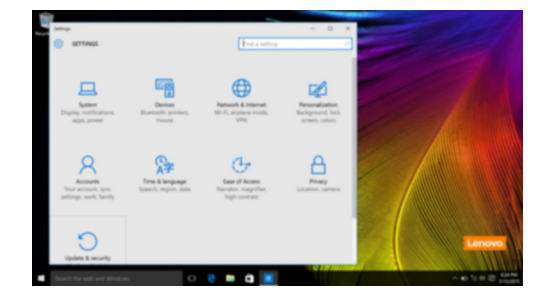

### **Individuální nastavení Start menu**

Můžete nastavit individuální Start menu použitím vašich oblíbených aplikací. Nastavte individuální Start menu takto:

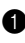

**1** Otevřete Start menu a vyberte All apps (Všechny aplikace) **p**ro zobrazení seznamu aplikací.

2 Klikněte pravým tlačítkem na aplikaci kterou chcete přidat do Start menu a vyberte **Pin to Start** (Pin na Start).

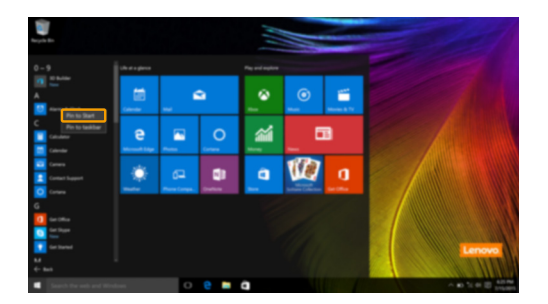

**Poznámka:** Můžete také přetáhnout aplikace z **Most used** (Nejpoužívanější) anebo z **All apps** (Všechny aplikace) a přidat do Start menu.

# <span id="page-20-0"></span>**Uvedení počítače do režimu spánku nebo jeho**  vypnutí -

Po dokončení práce na počítači jej můžete uvést do režimu spánku nebo vypnout.

# **Uvedení počítače do režimu spánku**

Odcházíte-li od počítače na krátkou dobu, přepněte jej do režimu spánku. Je-li počítač v režimu spánku, můžete jej pro další používání rychle probudit, přičemž se vyhnete procesu spouštění.

Pro uvedení počítače do režimu spánku proveďte jeden z následujících kroků:

- Zavřete kryt displeje.
- Stiskněte vypínač.
- Otevřete Start menu a vyberte **Napájení**  $\Phi \rightarrow$  **Spánek**.

**Poznámka:** Předtím, než počítač přemístíte, čekejte, dokud se kontrolka indikátoru napájení nerozbliká (indikuje, že se počítač nachází v režimu spánku). Přenášení počítače, zatímco se otáčí pevný disk, může poškodit pevný disk a vést ke ztrátě dat.

Chcete-li počítač probudit, proveďte jeden z následujících kroků:

- Stiskněte libovolnou klávesu na klávesnici. (jen v režimu notebooku)
- Stiskněte vypínač.
- Stiskněte tlačítko Windows  $\blacksquare$ .

### **Kapitola 2. Zahájení používání systému Windows 10**

## **Vypnutí počítače**

Pokud počítač nebudete používat delší dobu, vypněte jej. Pro vypnutí počítače proveďte jeden z následujících kroků:

• Otevřete Start menu a vyberte **Napájení**  $\bigcirc \rightarrow$  Vypnout.

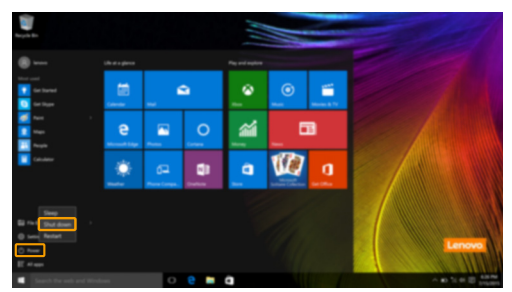

• Stiskněte a podržte nebo klikněte pravým tlačítkem myši na tlačítko **Start** v levém spodním rohu a vyberte položku **Vypnutí nebo odhlášení**  $\rightarrow$  Vypnout.

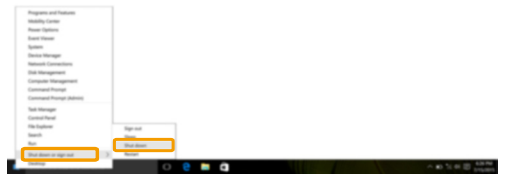

# <span id="page-22-0"></span> $\blacksquare$  Úlohy a správa plochy-

### **Pohled na úkoly**

Otevřete pohled na úkoly takto:

- Vyberte tlačítko Pohled na úkoly **D** na liště úloh.
- Stiskněte tlačítko Windows  $\boxed{\blacksquare}$  + Tab.
- Potáhnutím od levého okraje obrazovky.

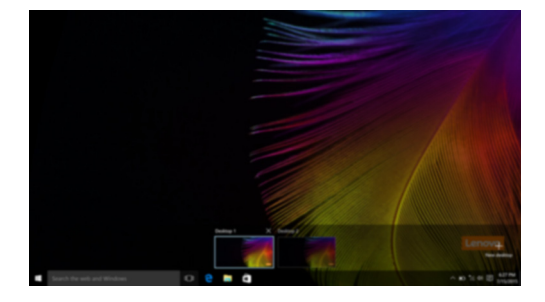

### **Správa virtuální plochy**

Windows 10 podporuje vytváření, správu a přepínání mezi virtuálními plochami. Vytvořte virtuální plochu takto:

- Otevřete pohled na úkoly a vyberte **New desktop** (Nová plocha).
- Stiskněte tlačítko Windows  $\boxed{\equiv}$  + Ctrl + D.

Přepněte mezi různými plochami takto:

- Otevřete pohled na úkoly a vyberte plochu, kterou chcete mít aktivní.
- Zmáčkněte tlačítka Windows key  $\boxed{\equiv}$  + Ctrl +  $\leftarrow$  /  $\rightarrow$  a posouvejte se skrz plochy, které jste vytvořili.

# <span id="page-23-0"></span>**•** Připojení k bezdrátové síti

## **Aktivace bezdrátového připojení**

Chcete-li aktivovat bezdrátové funkce, postupujte takto:

- **1** Stiskem klávesy **F7** ( $\begin{bmatrix} \uparrow \\ \uparrow \end{bmatrix}$ ) vypněte režim Letadlo.
- <sup>2</sup> Stisknutím *v*e spodním pravém rohu lišty úloh otevřete stránku konfigurace sítě.

### **Připojení k bezdrátové síti**

Po zapnutí bezdrátových funkcí počítač automaticky vyhledá dostupné bezdrátové sítě a zobrazí je v seznamu bezdrátových sítí. Pokud se chcete připojit k bezdrátové síti, klepněte na název sítě v seznamu a potom klepněte na možnost **Připojit**.

**Poznámka:** U některých sítí je vyžadován bezpečnostní klíč nebo heslo, aby bylo možno navázat spojení. Pokud se chcete k takové síti připojit, vyžádejte si bezpečnostní klíč nebo heslo od správce sítě nebo poskytovatele internetových služeb (ISP).

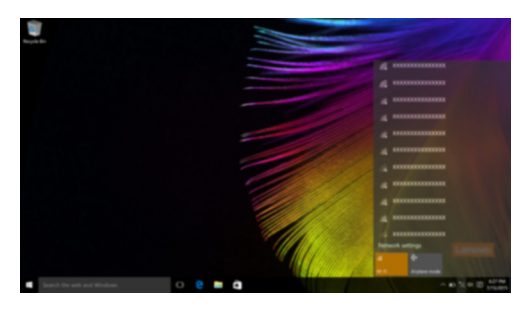

# <span id="page-23-1"></span> $\square$  Začít s aplikacemi

Windows 10 má aplikaci **Get Started** (Začít) s aplikacemi která vysvětluje novinky ve Windows 10. Je na Start menu.

Otevřete Začít s aplikacemi takto, proveďte jednu z následujících činností:

- Otevřete Start menu a vyberte **Get Started** (Začít)  $\bullet$ .
- Stiskněte klávesu **Fn + F1** (v závislosti na rozvržení klávesnice).

# <span id="page-24-0"></span> $\bullet$  **- Ovládání dotykové obrazovky**

Panel displeje přijímá vstupy prostřednictvím vícedotykové obrazovky jako tablet, nebo jako tradiční notebook prostřednictvím klávesnice a touchpadu.

### **Vícedotyková gesta**

Pro provádění nejrůznějších úloh se můžete dotykové obrazovky dotýkat jedním nebo více prsty.

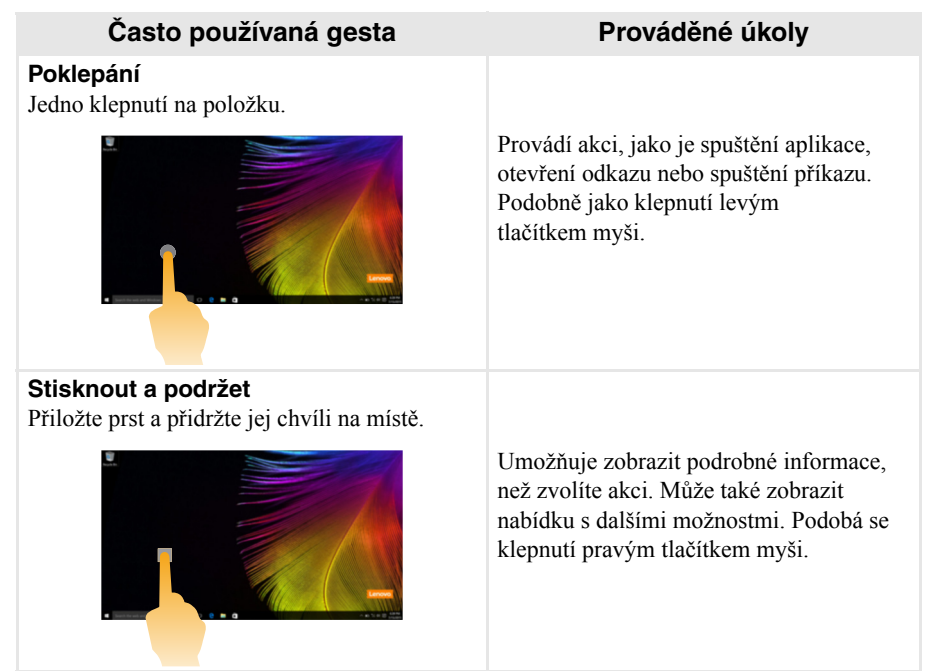

# **Kapitola 2. Zahájení používání systému Windows 10**

(pokračování)

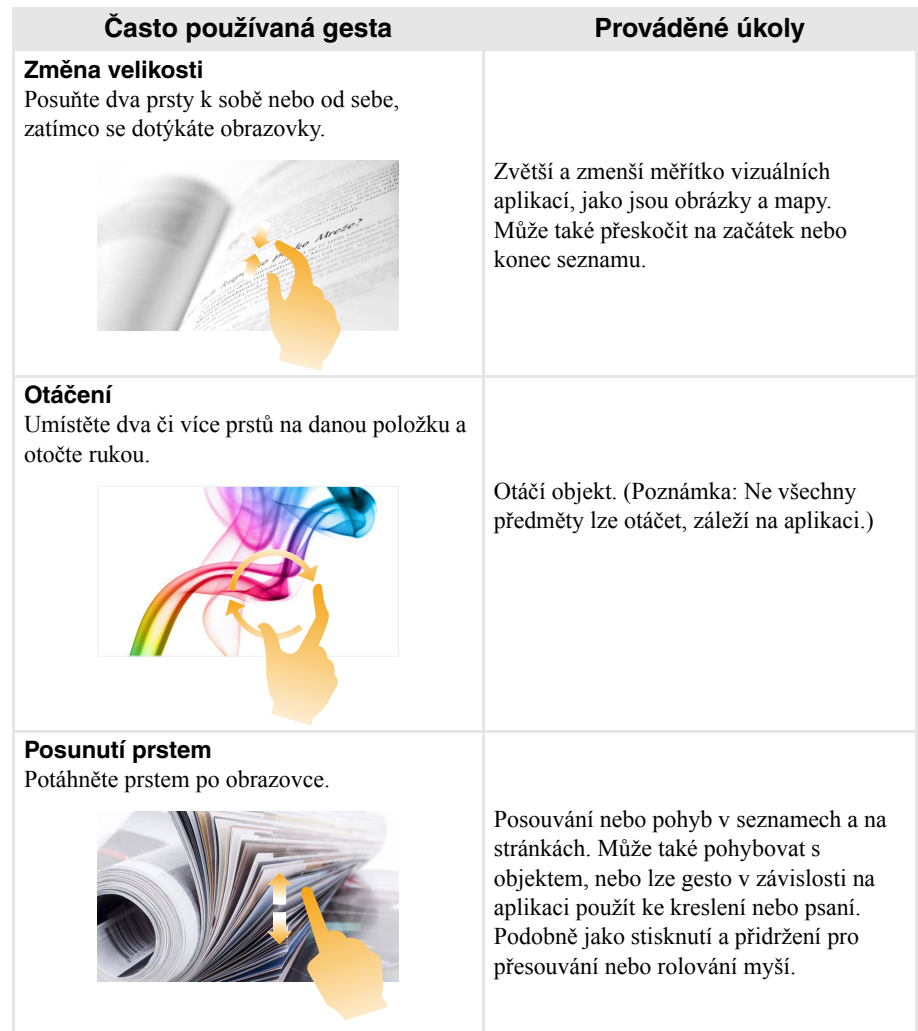

### **Kapitola 2. Zahájení používání systému Windows 10**

### (pokračování)

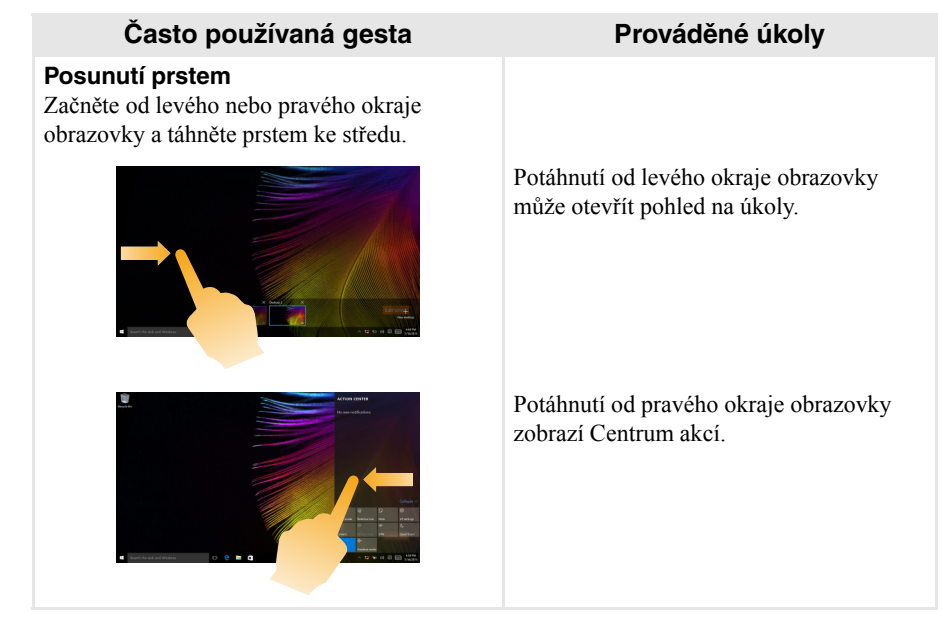

# <span id="page-27-0"></span>**Kapitola 3. Systém Lenovo OneKey Recovery**

Systém Lenovo OneKey Recovery je software určený k zálohování a obnovení stavu počítače. Pomocí tohoto nástroje lze obnovit původní stav systémového oddílu v případě selhání systému. Dle potřeby můžete také vytvářet uživatelské zálohy pro snadné obnovení.

#### **Poznámky:**

- **•** Pokud je ve vašem počítači předinstalován operační systém GNU/Linux, systém OneKey Recovery není k dispozici.
- **•** Abyste mohli využívat funkce systému OneKey Recovery, pevný disk již ve výchozím stavu obsahuje skrytý oddíl, do kterého se ukládá zrcadlový obraz systému a soubory systému OneKey Recovery. Tento výchozí oddíl je z bezpečnostních důvodů skrytý, a proto je dostupné místo na disku menší, než je uvedená kapacita disku.

# **Zálohování systémového oddílu**

Systémový oddíl můžete zálohovat do souboru bitové kopie. Pomocí tohoto souboru bitové kopie lze obnovit systémový oddíl. Zálohování systémového oddílu:

1 V systému Windows stiskněte tlačítko Novo nebo klikněte dvakrát na ikonu OneKey Recovery a spusťte systém Lenovo OneKey Recovery.

2 Klepněte na možnost **System Recovery (Obnovení systému)**.

3 Vyberte umístění pro zálohu a zahajte zálohování klepnutím na možnost **Next (Další)**.

#### **Poznámky:**

- **•** Zálohu můžete umístit na místní pevný disk nebo na externí úložiště.
- **•** Vyjímatelný pevný disk vyjměte dříve, než spustíte systém Lenovo OneKey Recovery. Jinak by mohlo dojít ke ztrátě dat na pevném disku.
- **•** Zálohování může chvíli trvat.
- **•** Zálohování je k dispozici pouze tehdy, když lze normálně spustit systém Windows.

### **Kapitola 3. Systém Lenovo OneKey Recovery**

### **Obnovení**

Systémový oddíl lze vrátit do původního stavu nebo do dříve vytvořeného bodu zálohy. Obnovení systémového oddílu:

1 V systému Windows stiskněte tlačítko Novo nebo klikněte dvakrát na ikonu OneKey Recovery a spusťte systém Lenovo OneKey Recovery.

2 Klepněte na možnost **System Recovery (Obnovení systému)**. Počítač se restartuje v režimu obnovení.

3 Vraťte systémový oddíl do původního stavu nebo do dříve vytvořeného bodu zálohy podle zobrazených pokynů.

#### **Poznámky:**

- **•** Proces obnovení je nevratný. Před zahájením obnovení zálohujte ze systémového oddílu veškerá data, která si chcete ponechat.
- **•** Proces obnovení může chvíli trvat. Proto by měl být počítač během obnovení připojen k napájecímu adaptéru.
- **•** Výše uvedené pokyny platí pro situaci, kdy lze normálně spustit systém Windows.

Pokud systém Windows nelze spustit, spusťte systém Lenovo OneKey Recovery následujícím způsobem:

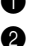

**1** Vypněte počítač.

2 Stiskněte tlačítko Novo. V části **Novo Button Menu (Nabídka tlačítka Novo)** vyberte položku **System recovery (Obnovení systému)** a stiskněte klávesu Enter.

# <span id="page-29-0"></span>**Kapitola 4. Odstraňování potíží**

# <span id="page-29-1"></span> $\blacksquare$  Časté otázky -

V této části najdete časté otázky roztříděné podle kategorií.

### **Vyhledávání informací**

#### **Jaké bezpečnostní pokyny bych měl/ dodržovat při používání počítače?**

*Příručka s bezpečnostními a obecnými informacemi společnosti Lenovo* dodaná s počítačem obsahuje bezpečnostní pokyny pro používání počítače. Přečtěte si veškeré pokyny a při používání počítače je dodržujte.

#### **Kde najdu hardwarové parametry mého počítače?**

Hardwarové parametry počítače najdete na tištěných letácích dodaných s počítačem.

#### **Kde najdu informace o záruce?**

Podrobné informace o záruce na tento přístroj navštivte pro kontrolu webové stránky níže: <support.lenovo.com/warrantystatus>.

### **Ovladače a předinstalovaný software**

#### **Kde jsou instalační disky pro předinstalovaný software společnosti Lenovo?**

Váš počítač nebyl dodán se žádnými instalačními disky na předinstalovaný software společnosti Lenovo. Pokud potřebujete přeinstalovat jakýkoli předinstalovaný software, najdete instalační program na oddíle C vašeho pevného disku. Pokud instalační program nenajdete zde, můžete si jej stáhnout z webové stránky podpory pro zákazníky společnosti Lenovo.

#### **Kde najdu ovladače pro různá hardwarová zařízení mého počítače?**

Pokud je ve vašem počítači nainstalován operační systém Windows, společnost Lenovo nabízí ovladače pro všechna hardwarová zařízení, která potřebujete, na oddíle C vašeho pevného disku. Nejnovější ovladače zařízení můžete také stáhnout z webu podpory zákazníků společnosti Lenovo.

### **Systém Lenovo OneKey Recovery**

#### **Kde jsou disky pro obnovu?**

Váš počítač se nedodává se žádnými disky pro obnovu. Pokud chcete obnovit původní stav systému, použijte systém Lenovo OneKey Recovery.

#### **Jak mám postupovat, pokud se proces zálohování nezdaří?**

Pokud spustíte zálohování, ale to se nezdaří, zkuste následující kroky:

- 1 Zavřete všechny otevřené programy a pak proces zálohování znovu spusťte.
- 2 Zkontrolujte, zda nedošlo k poškození cílového média. Zvolte jinou cestu a potom akci opakujte.

#### **Kdy musím obnovit systém na výchozí nastavení?**

Tuto funkci použijte, pokud se operační systém nespustí. Pokud jsou v systémovém oddíle důležitá data, zálohujte je před zahájením obnovy.

### **Nástroj pro nastavení systému BIOS**

### **K čemu slouží nástroj pro nastavení systému BIOS?**

Nástroj pro nastavení systému BIOS je software na bázi paměti ROM. Zobrazuje základní informace o počítači a poskytuje možnosti pro nastavování spouštěcích zařízení, zabezpečení, hardwarového režimu a dalších předvoleb.

#### **Jak spustím nástroj pro nastavení systému BIOS?**

Spouštění nástroje pro nastavení systému BIOS:

- **1** Vypněte počítač.
- 
- 2 Stiskněte tlačítko Novo a zvolte **BIOS Setup (Nastavení systému BIOS)**.

# **Získání nápovědy**

### **Jak můžu kontaktovat centrum podpory zákazníků?**

Viz "Kapitola 3. Získání nápovědy a servisu" v dokumentu *Příručka s bezpečnostními a obecnými informacemi společnosti Lenovo*.

# <span id="page-31-0"></span>**Ddstraňování potíží -**

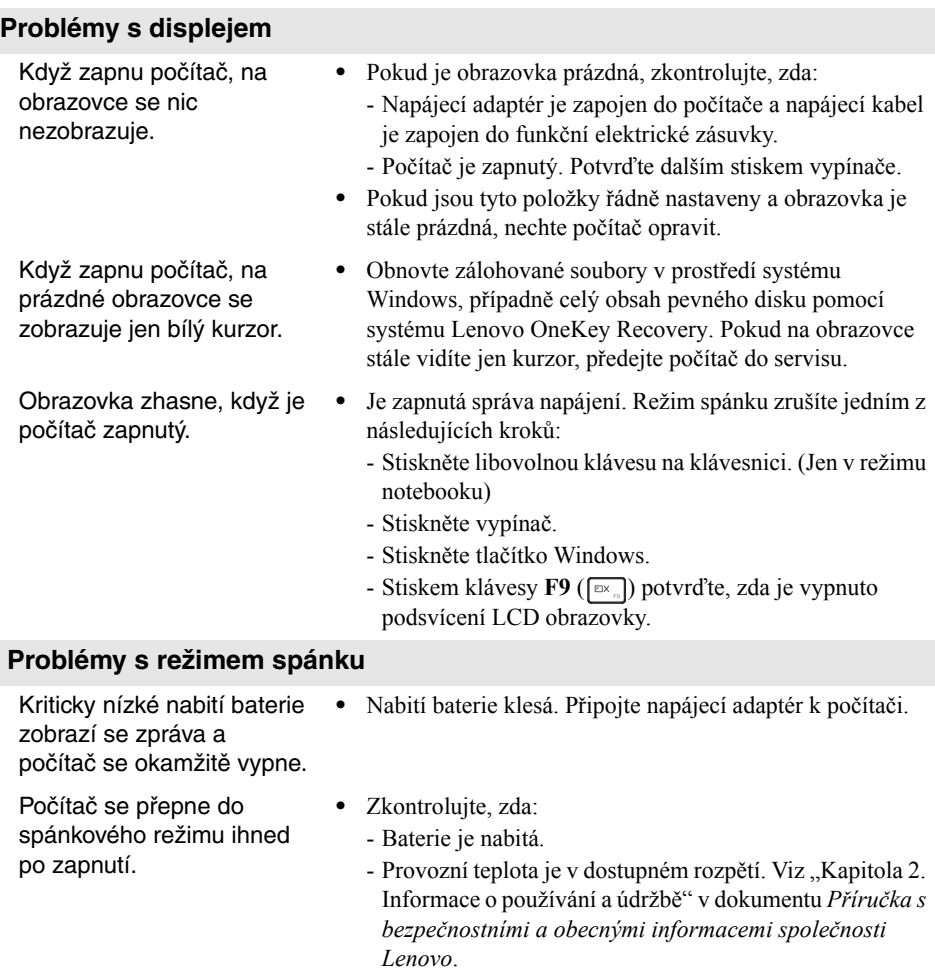

**Poznámka:** Pokud je baterie nabitá a teplota je v uvedeném rozpětí, nechte počítač opravit.

### **Kapitola 4. Odstraňování potíží**

Počítač se nevrátí ze spánkového režimu a počítač nefunguje. **•** Pokud je počítač ve spánkovém režimu, připojte napájecí adaptér k počítači, pak stiskněte tlačítko Windows nebo tlačítko vypínače. **•** Pokud se systém stále nevrátí ze spánkového režimu, váš

systém přestane reagovat a nelze počítač vypnout, resetujte počítač. Neuložená data mohou být ztracena. Počítač resetujete stiskem a přidržením tlačítka napájení po dobu 8 nebo více sekund. Pokud se počítač stále neresetuje, odpojte napájecí adaptér.

#### **Potíže s panelem displeje**

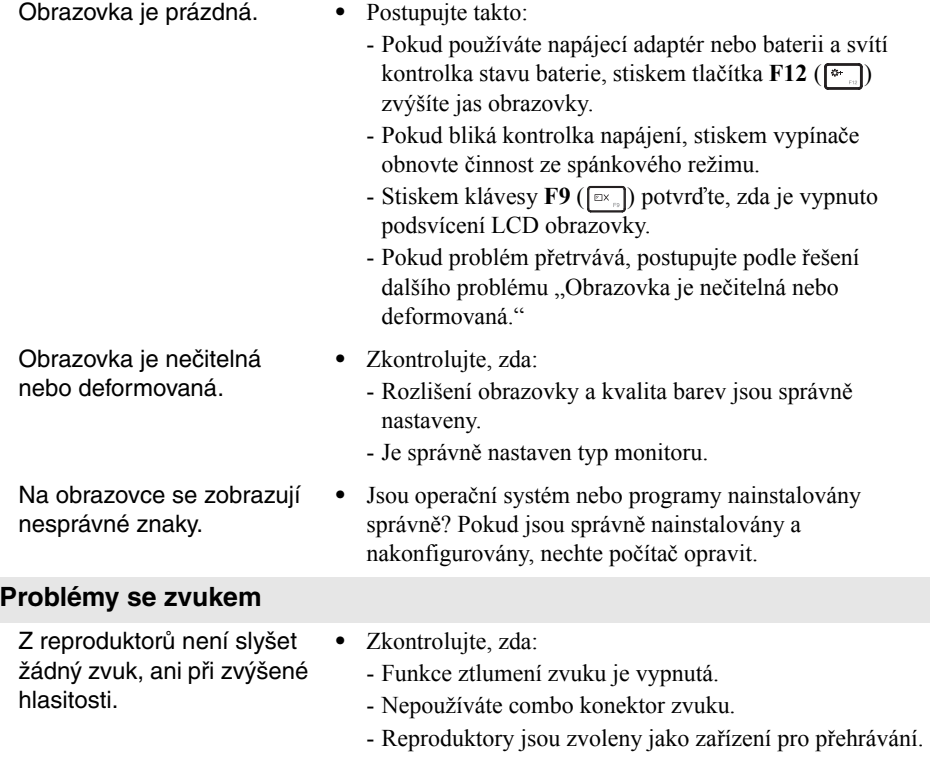

# **Kapitola 4. Odstraňování potíží**

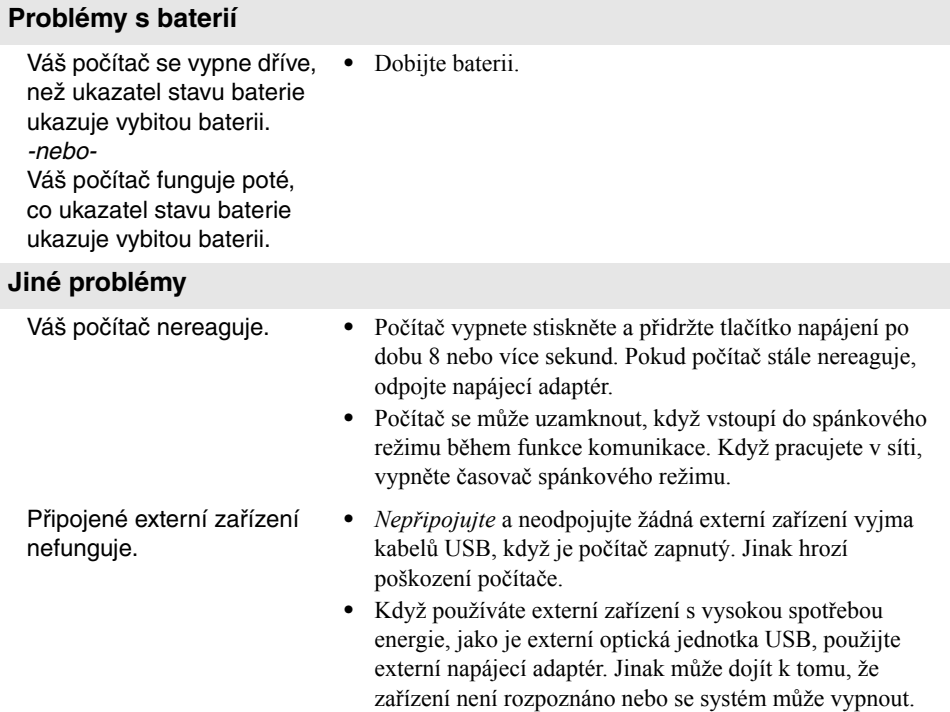

# <span id="page-34-0"></span>**Ochranné známky**

Následující položky jsou ochranné známky nebo registrované ochranné známky společnosti Lenovo v České republice, jiných zemích nebo obou.

Lenovo OneKey

Microsoft a Windows jsou ochranné známky společnosti Microsoft Corporation ve Spojených státech, jiných zemích nebo obou.

Názvy dalších společností, výrobků nebo služeb mohou být ochrannými známkami nebo servisními známkami jiných společností.

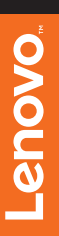

@Lenovo China 2015 ©Lenovo China 2015